ARPA – Portal Guide

DRAFTED FOR: STATE OF NORTH CAROLINA BY: ALICEA, JULIAN A

ACCENTURE

#### **Contents**

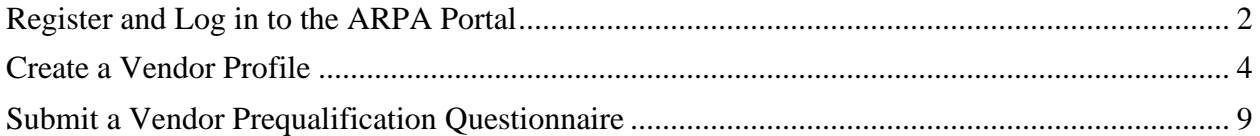

#### <span id="page-2-0"></span>Register and Log in to the ARPA Portal

Navigate to the ARPA Portal:

#### [https://ncgov.servicenowservices.com/sp\\_arpa](https://ncgov.servicenowservices.com/sp_arpa)

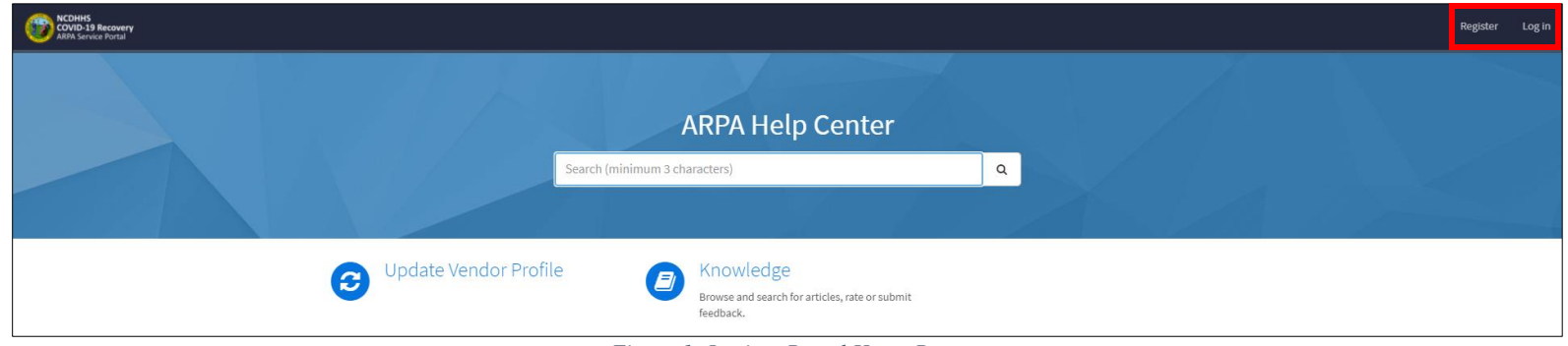

*Figure 1: Login – Portal Home Page* 

- 1. Click "Register" in the top right corner of the Portal.
	- a. This will take you to the Registration Form.
	- b. Populate the required information and "Sign Up".

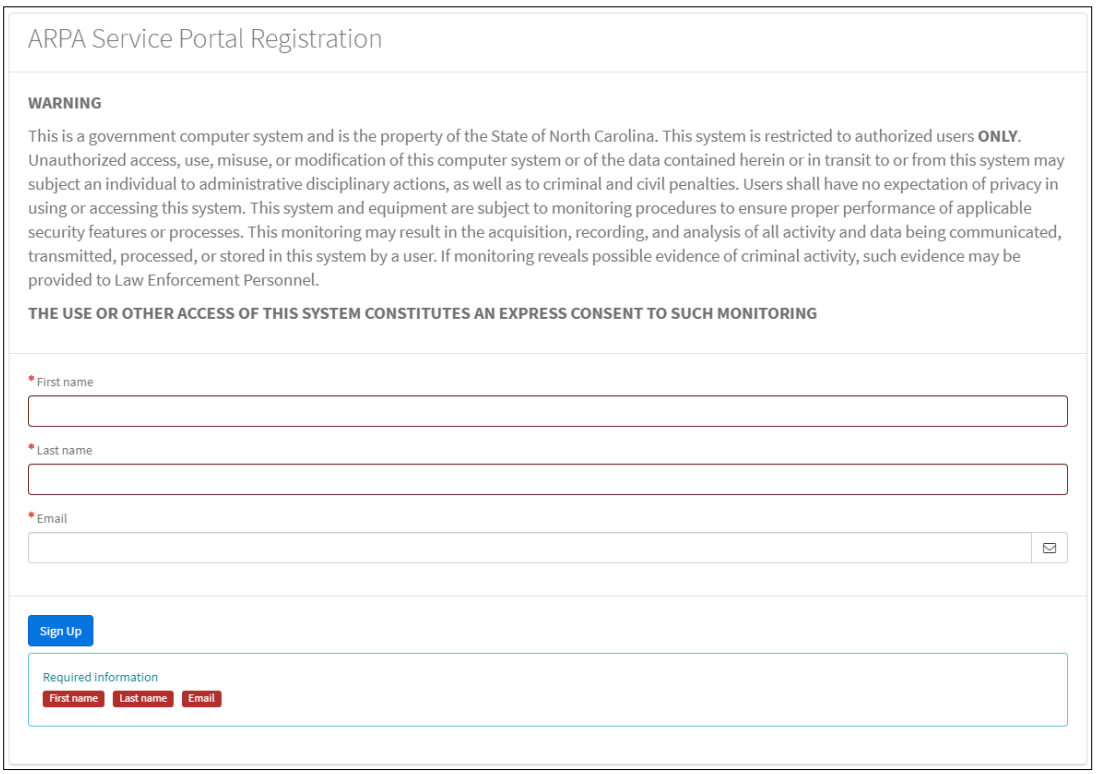

*Figure 2:ARPA Portal Registration Form*

December 2021 ARPA – Portal Guide

2. After signing up, you will receive an email to verify your account.

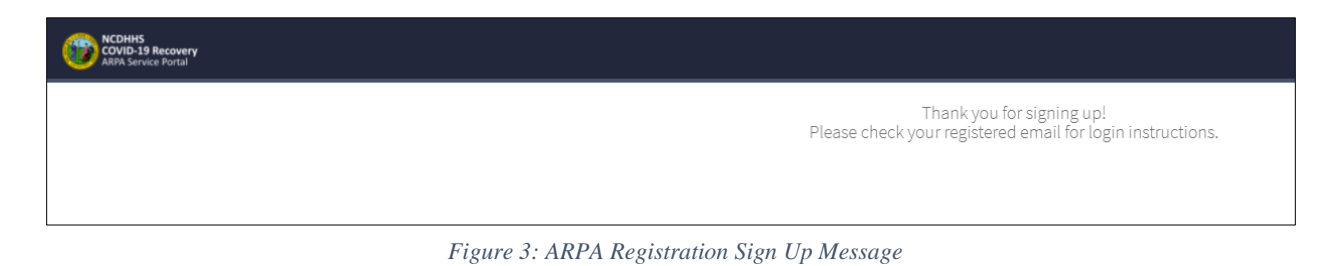

3. Once you verify your account, you will receive an email to set your password.

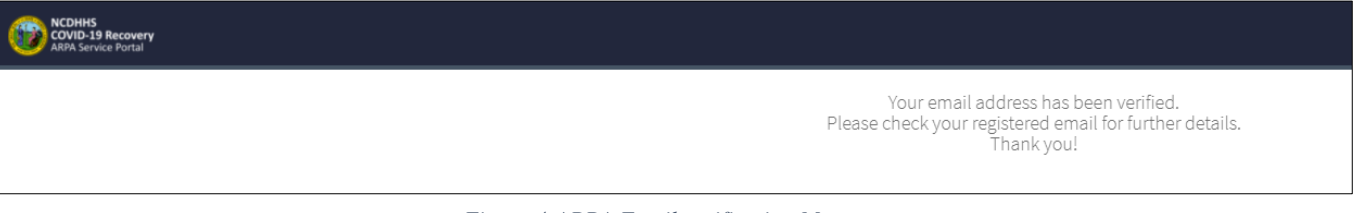

*Figure 4:ARPA Email verification Message*

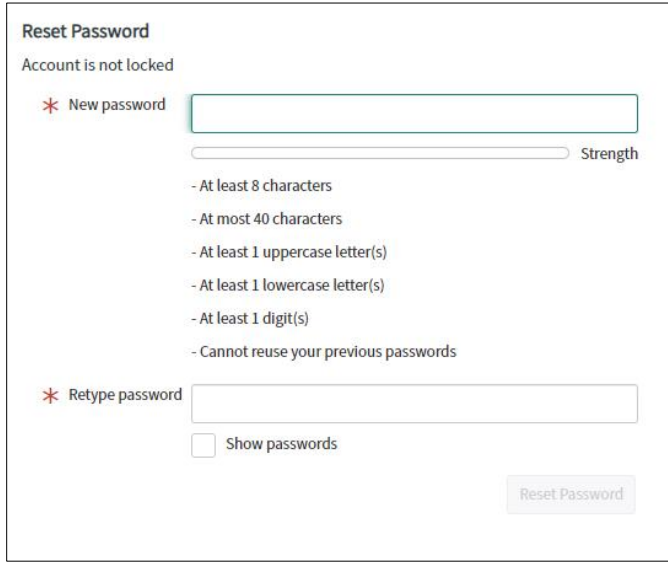

*Figure 5: ARPA Password Reset Page*

- 4. Once you set your new password, you are re-routed to the ARPA Portal Home Page.
- 5. Use the log in button at the top right.

a. Populate your username (sent via email) and your new password to log in and use the ARPA Portal.

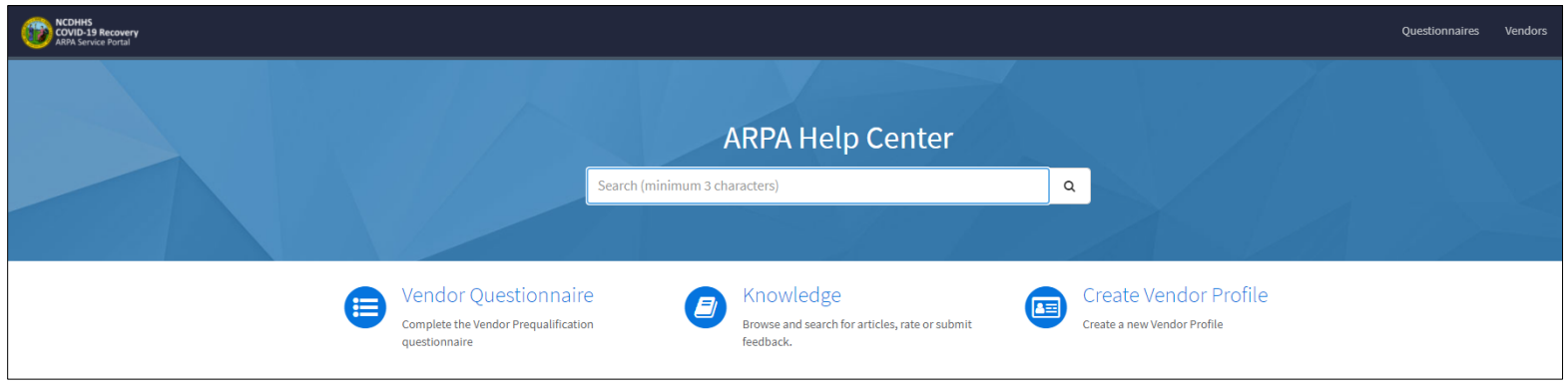

#### *Figure 6:ARPA Portal Home Page*

#### <span id="page-4-0"></span>Create a Vendor Profile

**NOTE: You will need to submit a Certificate of Existence or a Certificate of Authority to do business in the State of North Carolina to Create a Vendor Profile.** 

**Please visit the [link](https://www.sosnc.gov/divisions/business_registration) for more information on the Process for Obtaining Authentication and Authority Certificates.**

- 1. From the ARPA Portal Home Page:
	- a. Click "Create Vendor Profile"

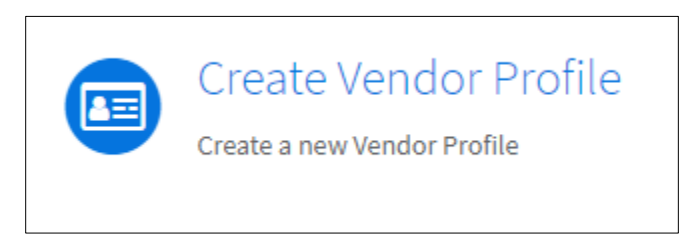

*Figure 7: Create a Vendor Profile*

#### **To see a list of Vendor Profiles already created and approved, click "Vendors" in the top right of the Portal Page.**

#### **NOTE: If you have already Submitted a DRAFT of a "Vendor Profile" and want to update or finish submitting your record, click "Update/Submit Vendor Profile"**

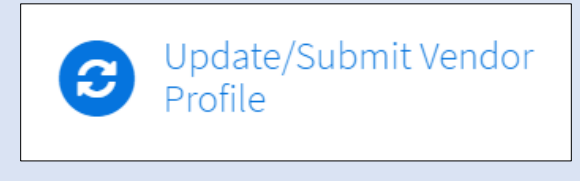

2. The "Vendor Profile" form will load.

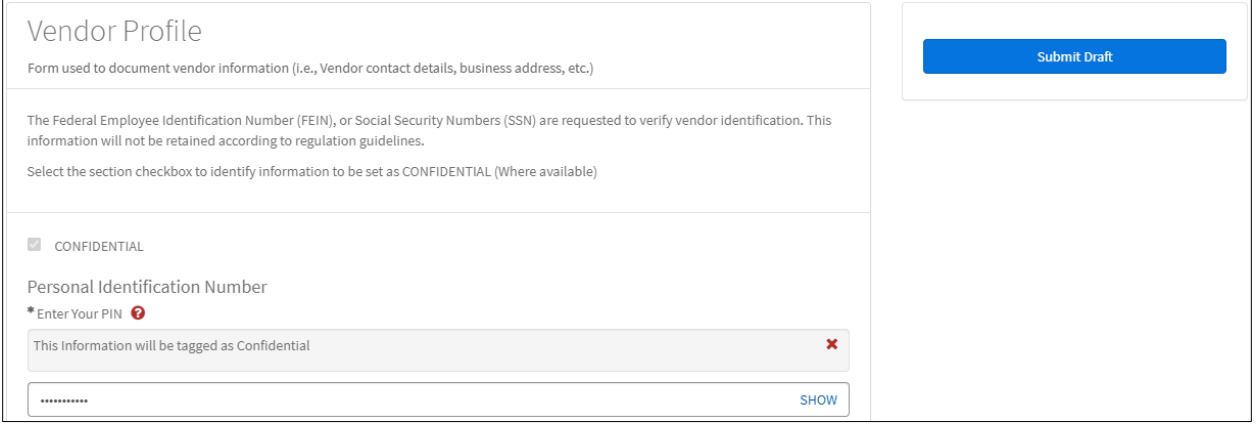

*Figure 8: Vendor Profile Form*

- *a.* Populate all required fields.
	- *i.* Description for each field is found on **Table 1**.
	- *ii. Any field with "\*" is a required field.*
- b. Click "Submit Draft"
- c. Once clicked, you will see a message stating:

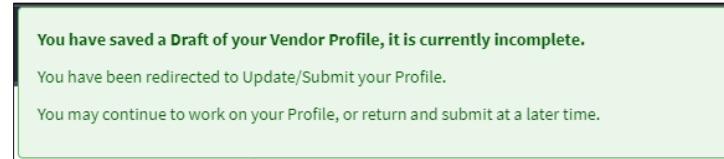

*Figure 9: Submit Draft Message*

- d. Your page will re-load, now you can:
	- i. Continue populating your Vendor Profile Form
	- ii. If you don't want to submit a completed profile yet, you can click "Save" at the bottom left of the form.

December 2021 ARPA – Portal Guide

#### **Note: If you want to complete a Vendor Profile at another time you can come back to it at any time from the "Update/Submit Vendor Profile" Link.**

**Remember to click "SAVE" if leaving the form without submitting.**

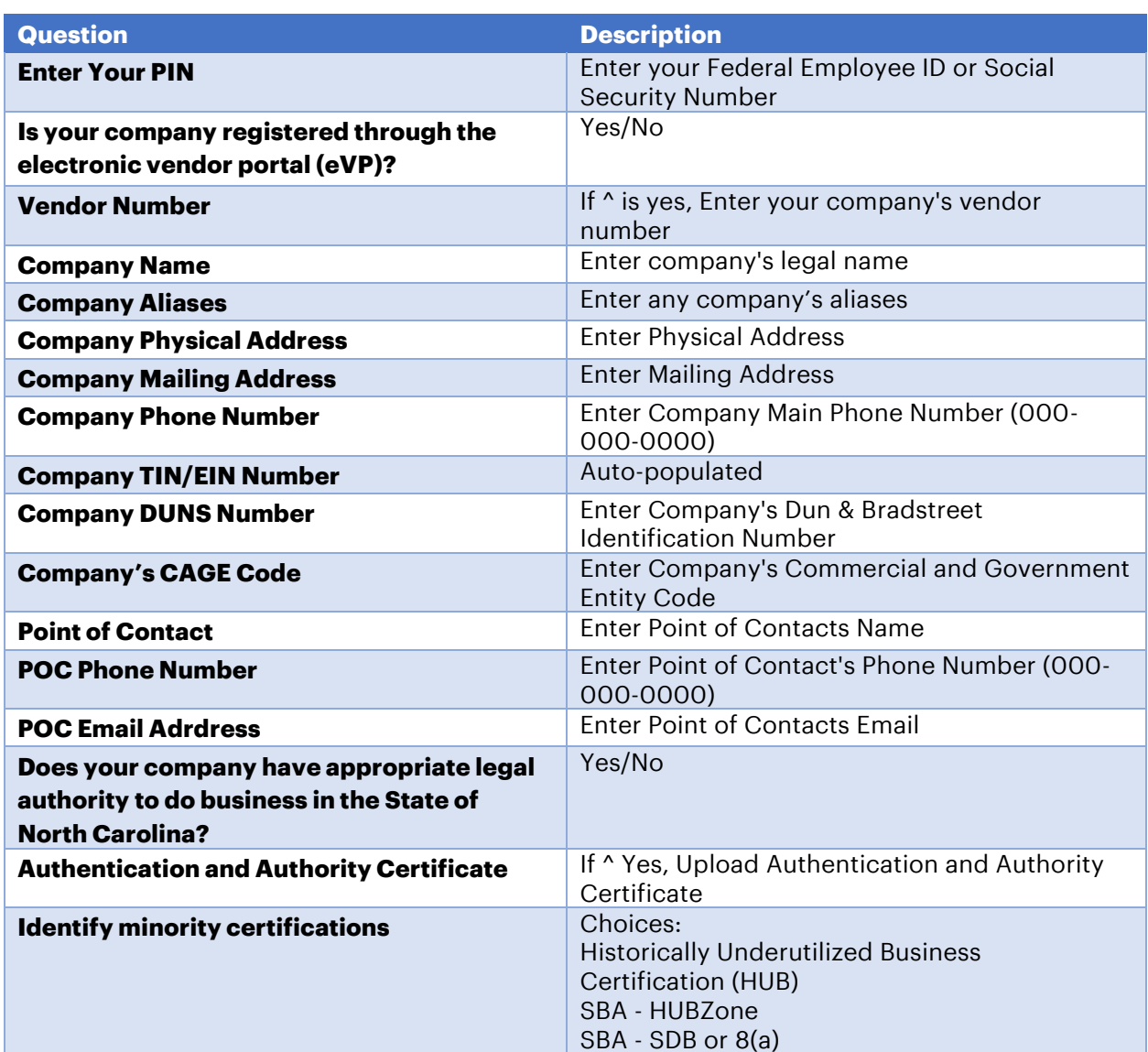

*Table 1: Vendor Profile Fields*

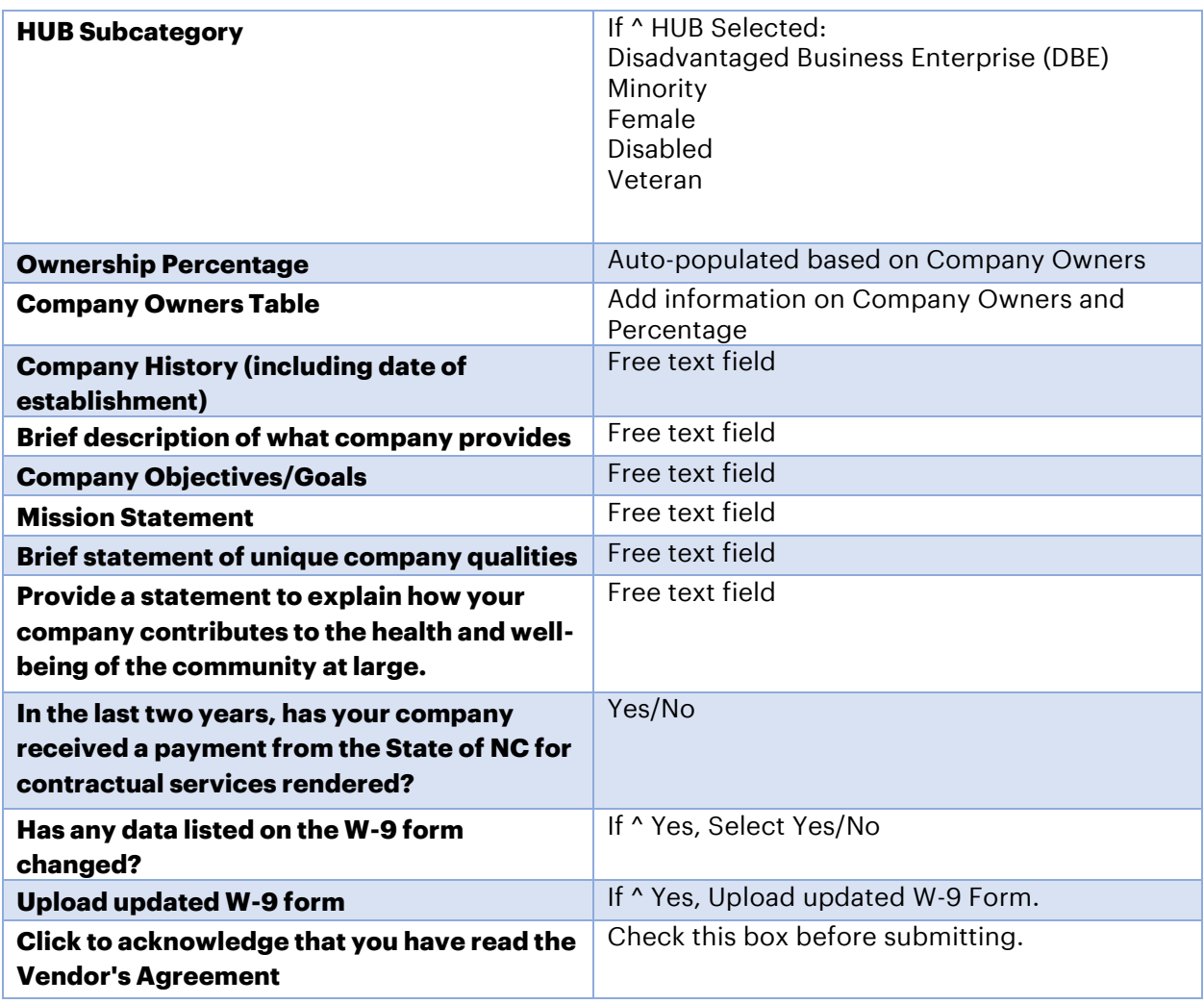

- 3. After the entire form is completed, there is an "**Acknowledgement**" field at the end of the form.
	- a. This field is meant to be populated once all required fields are completed.
	- b. When this is selected, the following message shows:

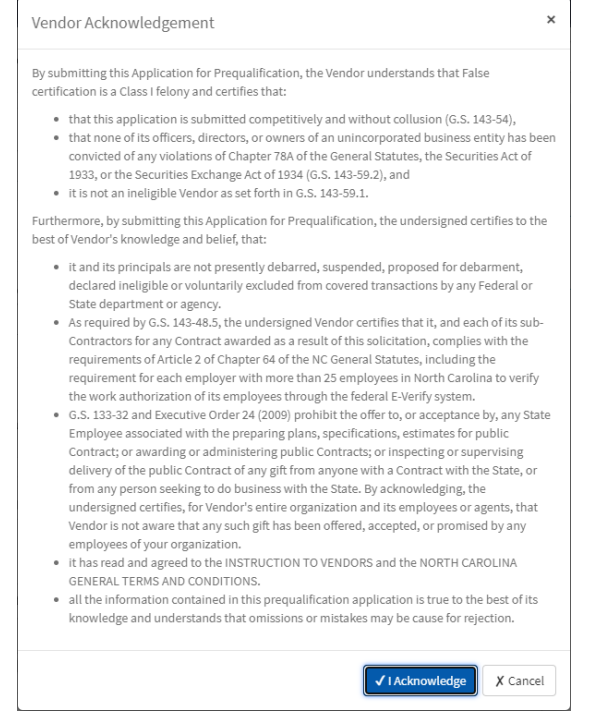

*Figure 10: ARPA Vendor Profile Acknowledgement*

- c. Click "**Acknowledge**" and then Submit Profile.
- d. You will get a confirmation pop-up regarding your Vendor Profile.

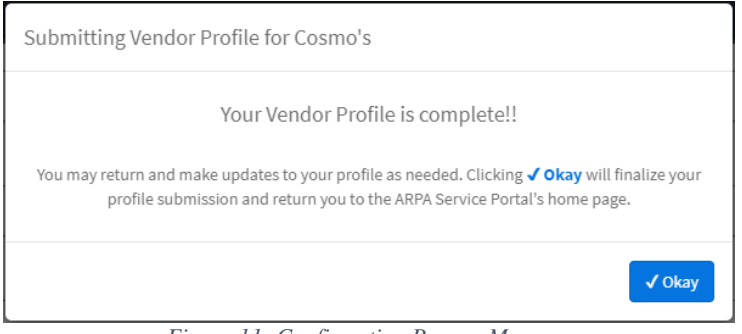

*Figure 11: Confirmation Pop-up Message*

4. After submitting the form, click "Okay" to be redirected to the ARPA Portal Home Page.

<span id="page-9-0"></span>Submit a Vendor Prequalification Questionnaire

- 1. From the ARPA Portal Home Page:
	- a. Click "Vendor Questionnaire"

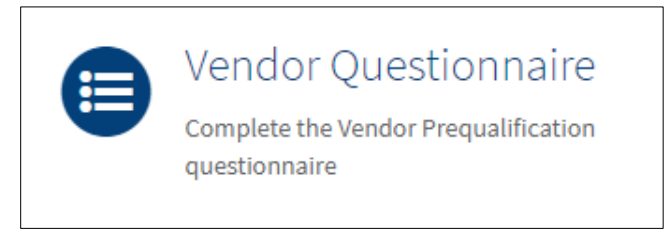

*Figure 12: Vendor Questionnaire Button*

# **NOTE: If you have already Submitted a DRAFT of a Vendor Prequalification Questionnaire and want to update/submit your record, click "Update/Submit Vendor Questionnaire"**

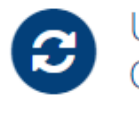

Update/Submit Vendor<br>Questionnaire

2. The "Vendor Prequalification Questionnaire" Form loads.

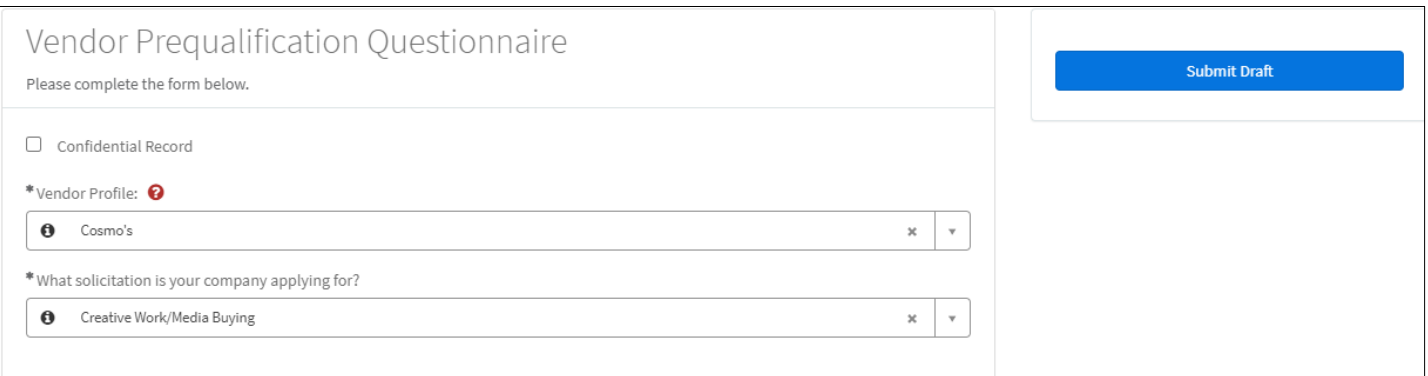

*Figure 13: Vendor Questionnaire Form*

- a. Validate that the correct Vendor Profile is auto-populated.
	- i. The Vendor Profile you created.
- b. Select the solicitation your company (Vendor) is applying for.

December 2021 ARPA – Portal Guide

- *3.* Populate all other required fields.
	- *a.* Description for each field is found on **Table 2**.
	- *b. Any field with "\*" is a required field.*
- 4. Click "Submit Draft"
- 5. Once clicked you will see the following message:

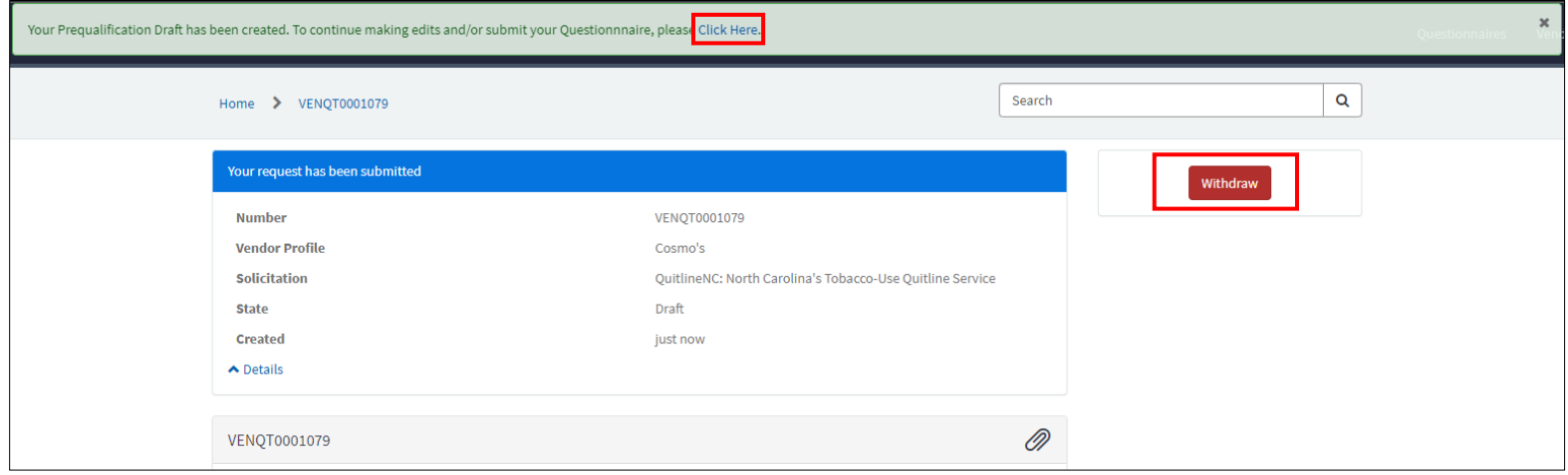

*Figure 14: Questionnaire Confirmation Message*

- 6. You will be redirected to the Prequalification Questionnaire ticket view where you can:
	- a. Click the "click here" link in the pop-up message to continue filling out your Questionnaire Form.
	- b. Review status of your Form
		- i. Notice it is in a "Draft" state.
	- c. Click "Withdraw" if you wish to cancel this submission.
- 7. If you select "Click here" to continue making edits to your Questionnaire, you will be redirected to the Questionnaire Form View.

#### **Note: You can access this Form View by clicking the "Update/Submit Vendor Questionnaire" Link from the ARPA Portal Home Page and selecting the Questionnaire you wish to edit/submit.**

8. The Vendor Prequalification Questionnaire Form View will show:

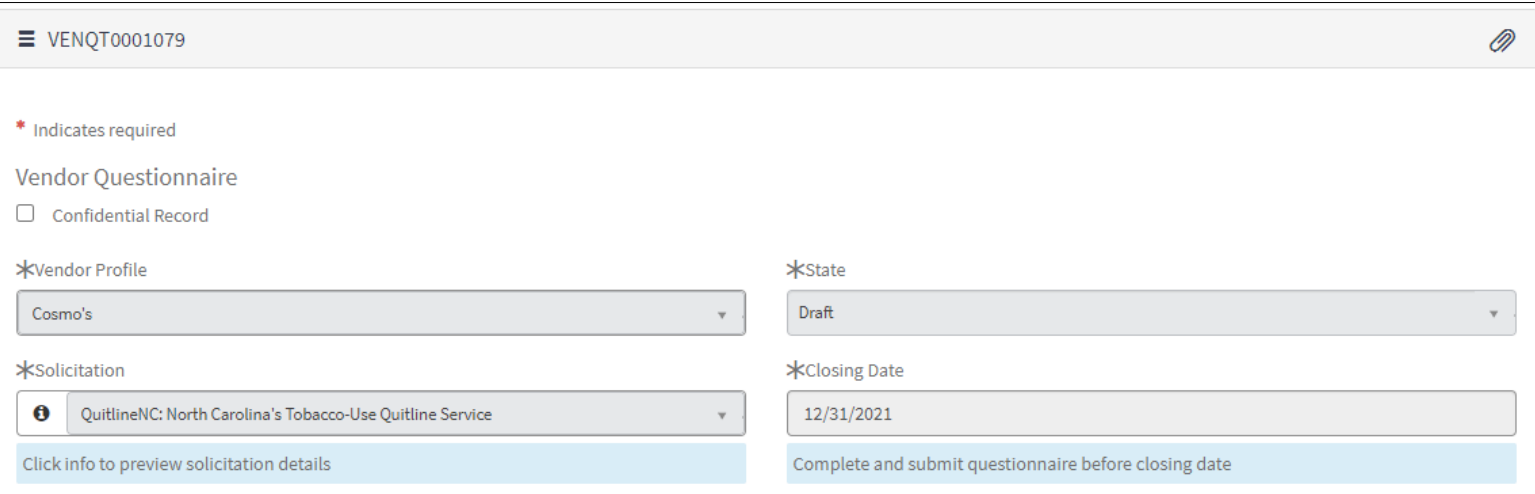

*Figure 15: Vendor Prequalification Questionnaire Form View*

- 9. From this view you can:
	- a. Update your Vendor Prequalification Questionnaire
		- i. Questionnaires are not editable after the "Closing Date" passes.
	- b. "Save" the Questionnaire Record after making edits.
	- c. "Clone" the Questionnaire Record for another solicitation.
		- i. This copies over various field values into a new Vendor Questionnaire Form to facilitate another submission.
		- ii. You will need to select a new "Solicitation" and corresponding "Commodity Codes".
	- d. "Withdraw" click this to cancel this Questionnaire Submission.
- 10. After all required fields are populated you can populate the
	- "Acknowledgement" Field.
		- a. This field is meant to be "populated" once all required fields are populated.
		- b. When this is filled, the following message shows:

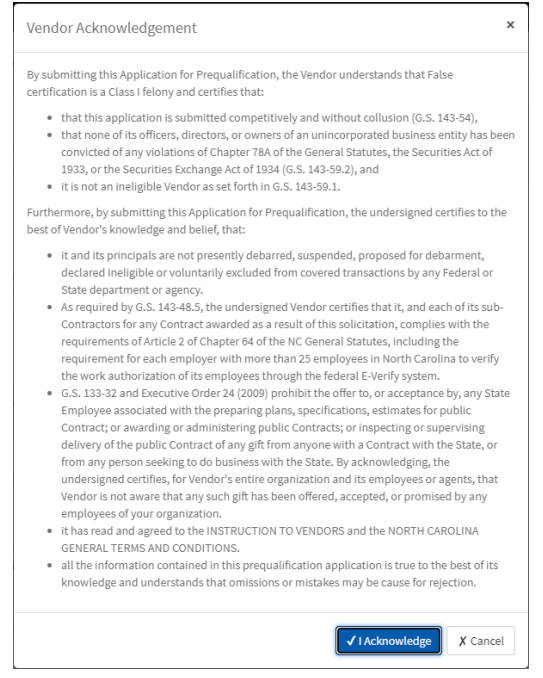

*Figure 16: Acknowledgement Pop-up*

c. Click "I Acknowledge" and then "Submit Questionnaire".

11. Once you click "Submit Questionnaire" you will see the following message:

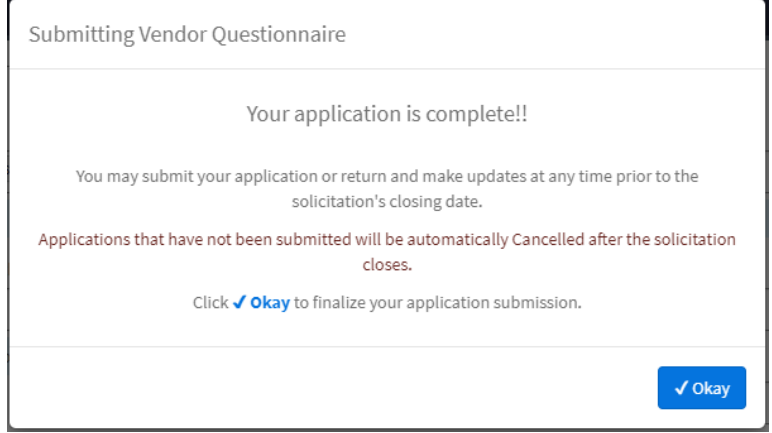

*Figure 17: Submitting Vendor Questionnaire Message*

- a. Click "Okay"
- b. After this, the page reloads to the Ticket View.
- c. From here you can review status of your Prequalification Questionnaire. Notice the state in now "New".

December 2021 ARPA – Portal Guide

#### **Note: If you wish to come back to the "Ticket View" you can do so by clicking "Questionnaires" in the ARPA Portal Header Menu. (Located in the Top Right of the Home Page)**

#### **From there you can select the Prequalification Questionnaire you wish to verify the status of.**

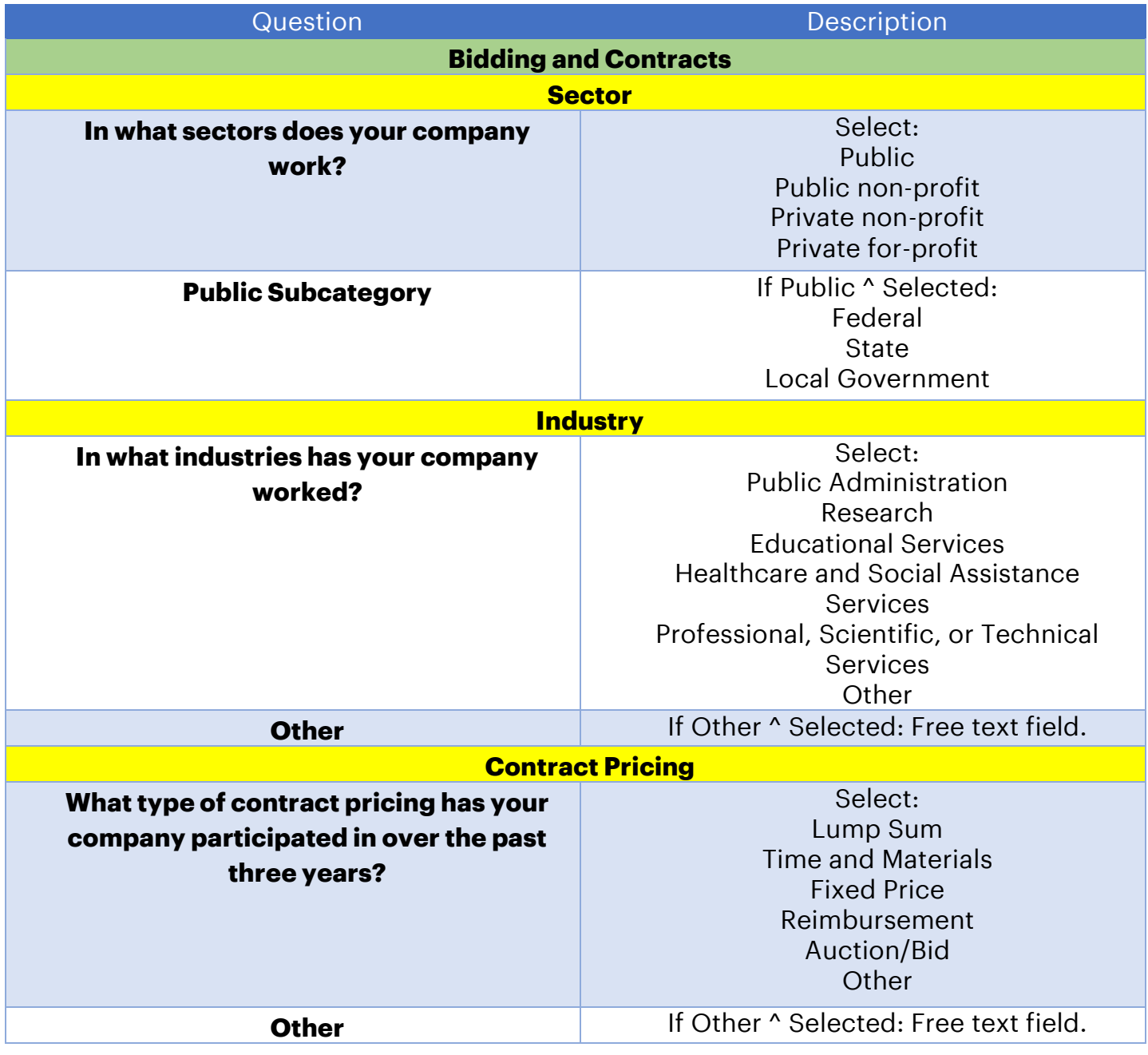

*Table 2: Vendor Questionnaire Fields & Descriptions*

December 2021 ARPA – Portal Guide

![](_page_14_Picture_175.jpeg)

December 2021 ARPA – Portal Guide

![](_page_15_Picture_38.jpeg)